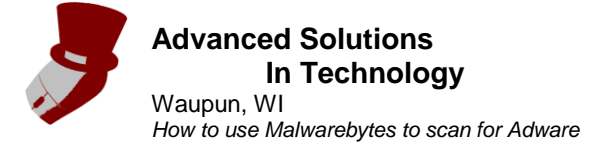

**Disclaimer:**

Advanced Solutions In Technology provides this guide as a free reference tool, and cannot be held responsible for any damage to a computer or loss of files or functionality of a computer due to use of this guide.

## **How to use Malwarebytes to scan for adware.**

Even the most careful user can get adware on a computer. If that is the case, Malwarebytes can be used to scan for that adware and attempt to remove it. Follow the steps below to do just that.

1. click on the Malwarebytes shortcut on the desktop. (If not found on the desktop can be found by clicking: "Start, All Programs, Malwarebytes' Ant-Malware, Malwarebytes Anti-Malware".)

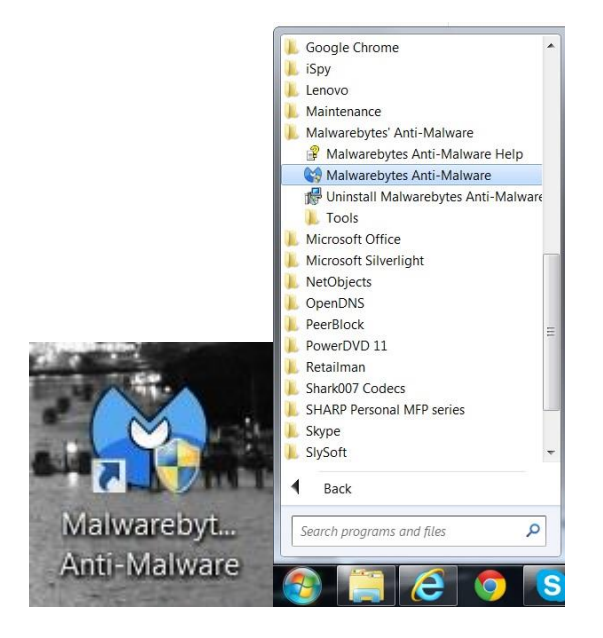

- 2. If the "User Account Control" window pops up, click "Yes".
- 3. If it asks to update the database, do so.

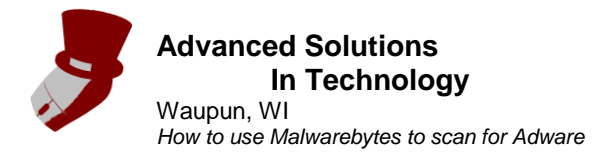

4. Click on "Scan"

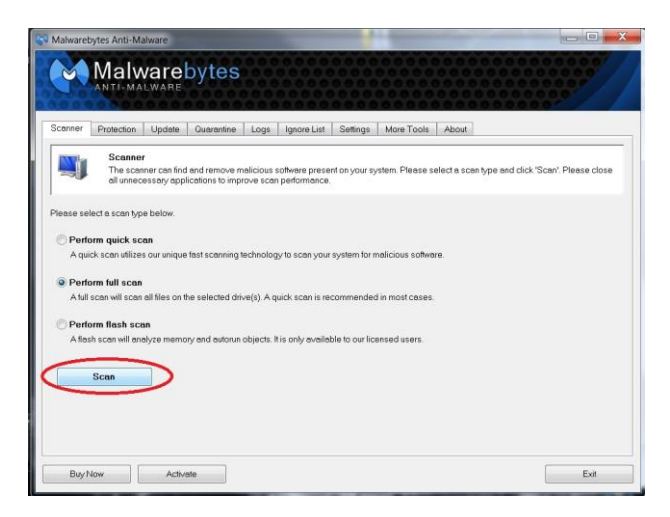

5. Fill in the check box next to each drive to scan (Usually just the system drive, which is usually C:\), then click "Scan".

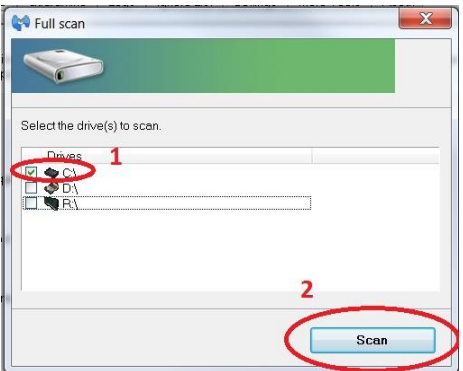

6. Let it scan

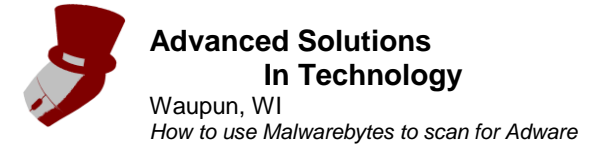

7. A small popup will show up after the scan is finished, close it. If threats are detected on the main window, click on "Show Results". If not, click "Exit".

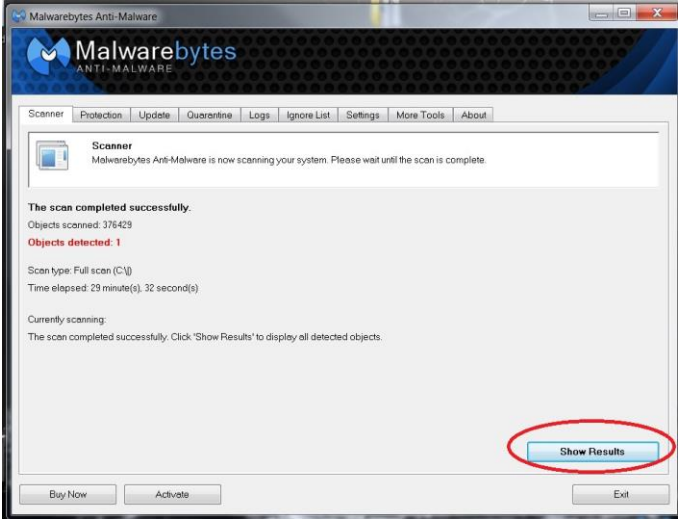

8. Fill in the check mark next to threats you want to remove, and then click "Remove Selected".

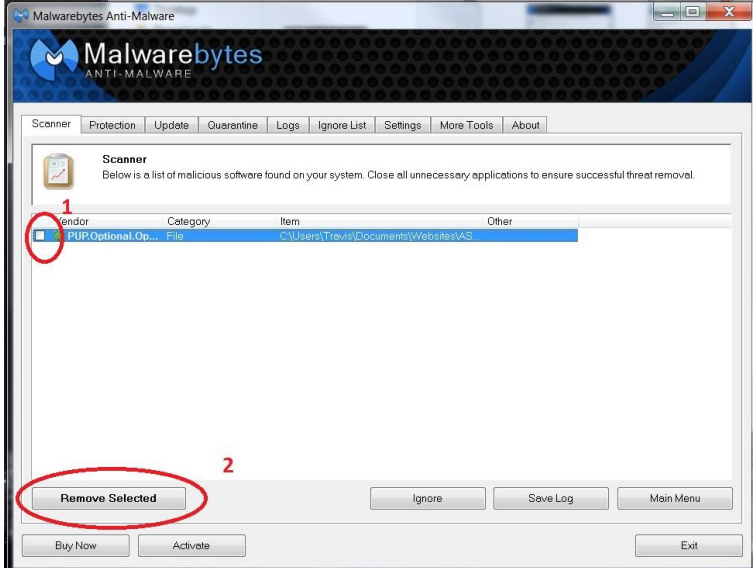

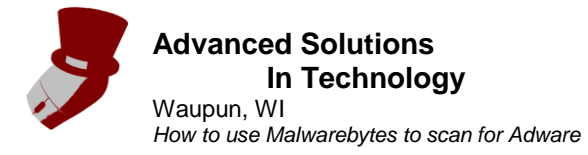

9. Click "OK" on the popup, Click "Close" on the main window, and read and then close the log file.

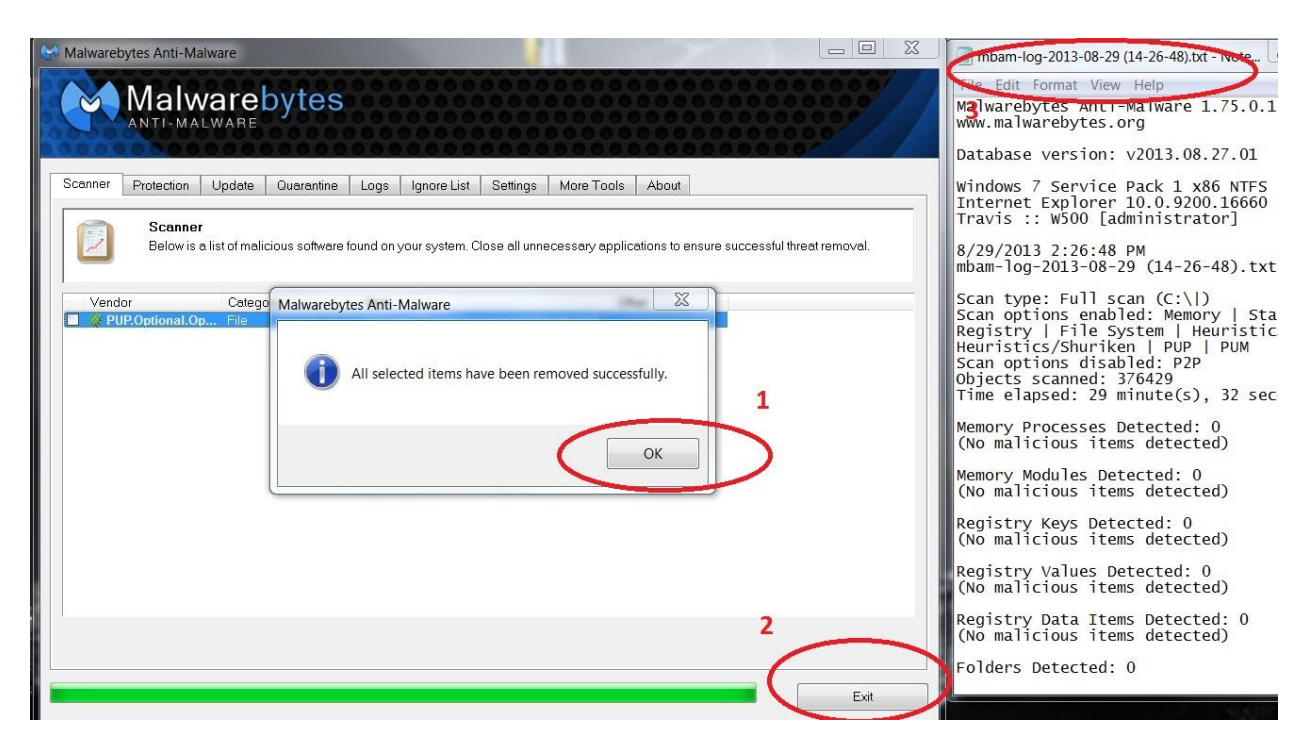

10. The computer has been scanned and cleaned of Adware. If some Adware is still installed, or there are still problems with the computer, it can be brought to a computer professional such as [Advanced Solutions In Technology.](http://www.advancedsolutionsit.com/)